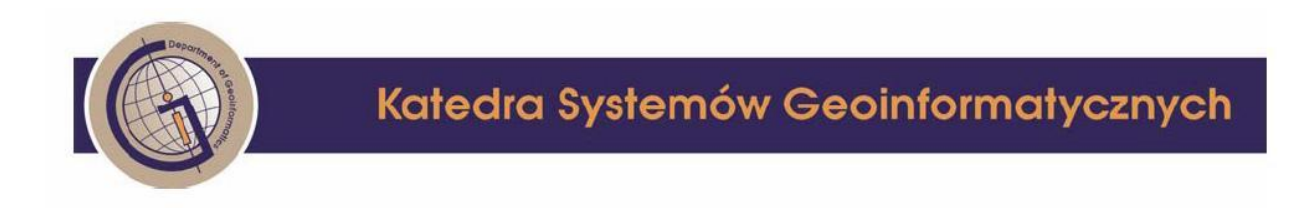

## **Programowanie Urządzeń Mobilnych**

# **Laboratorium nr 11, 12**

**Android**

**Temat 3 – wykorzystanie sensorów i multimediów w Android SDK**

**Krzysztof Bruniecki**

## **Zadania do wykonania na zajęciach 1**

Zadanie 1. (opisane dalej)

Zadanie 2. (opisane dalej)

## **Zadania do wykonania na zajęciach 2**

Zadanie 3. (opisane dalej)

### **Wstęp**

Android SDK wyposażony jest w szereg możliwości tworzenia multimedialnych aplikacji. Podczas laboratorium zapoznamy się z wykorzystaniem następujących z nich:

- dostęp do sensorów położenia,
- dostęp do kamery cyfrowej urządzenia.
- tworzenie grafiki 3D z wykorzystaniem OpenGL ES,

Niektóre z funkcji w Android SDK są opisane poniżej.

| Cecha                                                    | <b>Opis</b>                                                                                                    |
|----------------------------------------------------------|----------------------------------------------------------------------------------------------------|
| android.hardware.Camera                                  | Klasa, która umożliwia aplikacji interakcję z aparatem do zrobienia<br>zdjęcia, zmiany parametrów używanych do zarządzania kamerą.                                                                                                    |
| android.hardware.SensorManager                           | Klasa, która pozwala na dostęp do czujników dostępnych w ramach<br>platformy Android. Nie każde urządzenie wyposażone w Androida<br>obsługuje wszystkie czujniki w SensorManager.                                                                                                    |
| android.hardware.SensorListener                          | Interfejs realizowany przez klasy, które chcą otrzymywać<br>aktualizacje wartości czujnika, ponieważ zmiany zachodzą w czasie<br>rzeczywistym. Aplikacja implementuje ten interfejs do<br>nadzorowania jednego lub więcej czujników dostępnych w<br>urzadzeniu.                                  |
| android.FaceDetector                                     | Klasa, która pozwala na podstawowe rozpoznanie twarzy osoby<br>zawartej w postaci bitmapy. Traktując to jako blokadę urządzenia<br>oznacza brak haseł do zapamiętania - możliwości technologii<br>biometrycznych na telefon komórkowy.                                                           |
| android.os .*                                            | Pakiet zawiera kilka użytecznych klas w interakcji ze środowiskiem<br>pracy, w tym zarządzania energią, "watcher" plików, obsługa i<br>klasa wiadomości.                                                                                                    |
| java.util.Date<br>java.util.Timer<br>java.util.TimerTask | Podczas pomiaru wydarzeń w świecie rzeczywistym, data i czas są<br>często znaczące. Na przykład, klasa java.util. Date pozwala uzyskać<br>znacznik czasu, gdy określone zdarzenie lub stan są spotykane.<br>Możesz użyć java.util.Timer i java.util.TimerTaskdo wykonywania<br>okresowych zadań. |

**Tabela 1. Hardwarowe funkcje wystawione w Android SDK**

Android.hardware.SensorManager zawiera kilka stałych, które reprezentują różne aspekty systemu czujników Androida, w tym:

#### **Sensor type**

Orientacja, akcelerometr, światło, pole magnetyczne, zbliżeniowe, temperatury, itp.

#### **Sampling rate**

Najszybsza, gry, normalny, interfejs użytkownika. Gdy aplikacja żąda określonej częstotliwości próbkowania, to tak naprawdę tylko podpowiedź, czy sugestia, do podsystemu czujnika.

#### **Accuracy**

Wysoki, niski, średni, niewiarygodne.

Interfejs **SensorListener** dwie wymagane metody:

**OnSensorChanged (int sensor, float values[])** metoda jest wywoływana zawsze, gdy wartość czujnika uległa zmianie. Metoda jest wywoływana tylko dla czujników, które są monitorowane przez program. Argumenty metody to: liczb całkowita, która określa czujnik, który zmienił wartości z tablicy typu float reprezentujących dane z czujników. Niektóre czujniki dostarczają tylko jedną wartość, podczas gdy inne zapewniają trzy wartości. Czujniki orientacji i akcelerometrdostarczają trzy wartości.

**OnAccuracyChanged (int sensor, int accuracy)** metoda jest wywoływana, gdy dokładność czujnika została zmieniona. Argumenty są to dwie liczby: jedna przedstawia czujnik, a druga reprezentuje nową wartość dokładności dla tego czujnika.

Aby skontaktować się z czujnikiem, aplikacja musi zarejestrować się w celu wykrywania działalności jednego lub więcej czujników. Rejestracja odbywa się za pomocą metody registerListener z klasy SensorManager.

Pamiętaj, nie każde urządzenie wyposażone w Androida obsługuje wszystkich czujników określonych w SDK.

#### **ZADANIE 1**

**Zadanie polega na demonstracji odczytu danych z sensorów zawartych w urządzeniu. Aplikacja ma wyświetlać dostępne sensory i umożliwiać wyświetlenie informacji z wybranego sensora w postaci natywnej – czyli jako wartości liczbowe wektora (najczęściej trójwymiarowego).**

- 1. W Eclipse należy utworzyć nowy projekt wybierając **File | New | Project** z polecenia menu.
- 2. Wybierz **Android Project** z szablonów.
- 3. Uzupełnij **Project name** nazwą względem swojego wyboru.
- **4.** Wybierz platformę: np. **Android 2.3**
- 5. Uzupełnij **Application Name** oraz **Package Name**.
- 6. Kliknij **Finish**. Zostanie utworzony nowy projekt.
- 7. W **res → layout → main.xml**, stwórz odpowiedni widok dla aplikacji, np.:

#### Dla typu LinearLayout:

```
<TextView 
     android:layout_width="fill_parent"
     android:layout_height="wrap_content"
     android:text="Accelerometer"
   /<TextView 
     android:layout_width="fill_parent"
     android:layout_height="wrap_content"
     android:text="X Value"
    android:id="@+id/xbox"
     />
<TextView 
     android:layout_width="fill_parent"
     android:layout_height="wrap_content"
     android:text="Y Value"
     android:id="@+id/ybox"
    /<TextView 
     android:layout_width="fill_parent"
     android:layout_height="wrap_content"
     android:text="Z Value"
     android:id="@+id/zbox"
    /<TextView 
     android:layout_width="fill_parent"
     android:layout_height="wrap_content"
     android:text="Orientation"
     />
<TextView 
     android:layout_width="fill_parent"
     android:layout_height="wrap_content"
     android:text="X Value"
    android:id="@+id/xboxo"
    /<TextView 
    android:layout_width="fill_parent"
     android:layout_height="wrap_content"
     android:text="Y Value"
    android:id="@+id/yboxo"
     />
<TextView 
     android:layout_width="fill_parent"
     android:layout_height="wrap_content"
     android:text="Z Value"
     android:id="@+id/zboxo"
    /
```
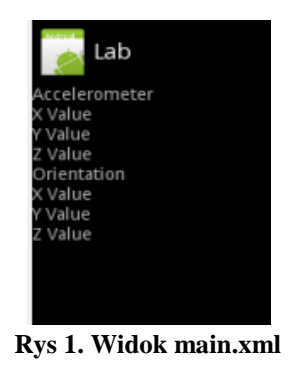

8. Stworzona klasa typu Activity powinna także implementować interfejs **SensorListener**. Importuj klasy i zadeklaruj zmienne:

```
import android.hardware.*;
     import android.widget.*;
[..............]
     SensorManager sm = null;
     //elementy widoku w których będą wyświetlane dane z sensorów
     TextView xViewA = null;
     TextView yViewA = null;
     TextView zViewA = null;
     TextView xViewO = null;
     TextView yViewO = null;
     TextView zViewO = null;
```
W celu wykonania ćwiczenia należy posłużyć się klasą **SensorManager** której instancję można uzyskać wywołując **Context.getSystemService()** z argumentem **SENSOR\_SERVICE**. Należy to uczynić w metodzie **onCreate**:

```
sm = (SensorManager) getSystemService(SENSOR_SERVICE);
```
W **onCreate** należy też określić odniesienia do sześciu widgetów TextView w których następować będzie aktualizacja wartości danych z czujnika.

```
yViewA = (TextView) findViewById(R.id.ybox);
zViewA = (TextView) findViewById(R.id.zbox);
 xViewO = (TextView) findViewById(R.id.xboxo);
 yViewO = (TextView) findViewById(R.id.yboxo);
 zViewO = (TextView) findViewById(R.id.zboxo);
xViewA = (TextView) findViewById(R.id.xbox);
```
- 9. Nadpisz metodę **onResume**, w metodzie wykorzystaj odniesienie do **SensorManager** do rejestracji obiektu klasy **SensorListener** z metody **registerListener**:
- Pierwszy parametr jest instancją klasy, która implementuje interfejs **SensorListener,** czyli tej w której obecnie pracujemy().
- Drugi parametr jest maską bitową pożądanych czujników.
- Trzeci parametr jest podpowiedzią dla systemu, aby wskazać, jak szybko aplikacja wymaga aktualizacji wartości czujnika.

```
sm.registerListener(this, Sensor.TYPE_ALL, 
SensorManager.SENSOR_DELAY_NORMAL);
```
10. Klasa implementująca interfejs **SensorListener** musi implementować dwie metody **onSensorChange** i **onAccuracyChanged**. Metoda **onSensorChanged** wywoływana jest stale, jak akcelerometr i czujnik orientacji wysyłają dane. Pierwszy parametr określa, który czujnik wysyła dane. Gdy czujnik wysyła zostanie zidentyfikowany, wtedy odpowiednie elementy interfejsu użytkownika są aktualizowane z danych zawartych w tablicy typu float przekazywanej jako drugi argument do metody.

Tak wygląda jej przykładowa implementacja:

```
public void onSensorChanged(int sensor, float[] values) {
         synchronized (this) {
            if (sensor == SensorManager.SENSOR_ORIENTATION) {
                  xViewO.setText("Orientation X: " + values[0]);
                  yViewO.setText("Orientation Y: " + values[1]);
                  zViewO.setText("Orientation Z: " + values[2]);
 }
            if (sensor == SensorManager.SENSOR_ACCELEROMETER) {
                  xViewA.setText("Accel X: " + values[0]);
                  yViewA.setText("Accel Y: " + values[1]);
                  zViewA.setText("Accel Z: " + values[2]);
 } 
        }
     }
```

```
 public void onAccuracyChanged(int sensor, int accuracy) {
 }
```
11. W metodzie **onPause** należy wyrejestrować obiekt klasy implementującej interfejs **SensorListener** (w naszym przypadku to klasa w której właśnie pracujemy) za pomocą metody **unregisterListener** klasy **SensorManager**.

```
protected void onPause() {
            super.onPause();
            sm.unregisterListener(this);
   }
```
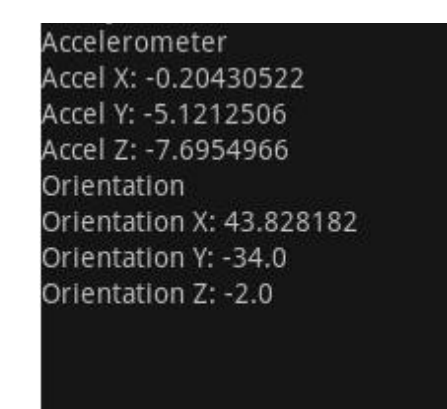

**Rys 2. Przykładowe działanie programu**

#### **ZADANIE 2**

**Zadanie polega na stworzeniu aplikacji umożliwiającej wyświetlanie obrazu z wbudowanej kamery. W tym celu należy podłączyć obraz z podglądu kamery do umieszczonej w aplikacji powierzchni.** 

- 1. W Eclipse należy utworzyć nowy projekt wybierając **File | New | Project** z polecenia menu.
- 2. Wybierz **Android Project** z szablonów.
- 3. Uzupełnij **Project name** nazwą względem swojego wyboru.
- **4.** Wybierz platformę: np. **Android 2.3**
- 5. Uzupełnij **Application Name** oraz **Package Name**.
- 6. Kliknij **Finish**. Zostanie utworzony nowy projekt.
- *7.* W **res → layout → main.xml**, stwórz odpowiedni widok dla aplikacji, np.:

```
<LinearLayout
xmlns:android="http://schemas.android.com/apk/res/android"
            android:orientation="vertical"
android:layout_width="fill_parent"
            android:layout_height="fill_parent"
android:id="@+id/layout">
             <TextView android:layout_width="fill_parent"
                  android:layout_height="wrap_content"
android:text="Camera Demo"
                  android:textSize="24sp" />
            <FrameLayout android:id="@+id/preview"
                 android: layout weight="1"
android:layout_width="fill_parent"
                 android: layout height="fill parent">
             </FrameLayout>
      </LinearLayout>
```
**8.** W celu umożliwienia aplikacji wykorzystywania sprzętowej kamery konieczne jest ustawienie uprawnienia z grupy Uses Permissions:

#### **android.permission.CAMERA**

W pliku **AndroidManifest.xml** w zakładce *permisions* kliknij Add.

Wybierz "Uses permision". Następnie wybierz jak na rysunku.

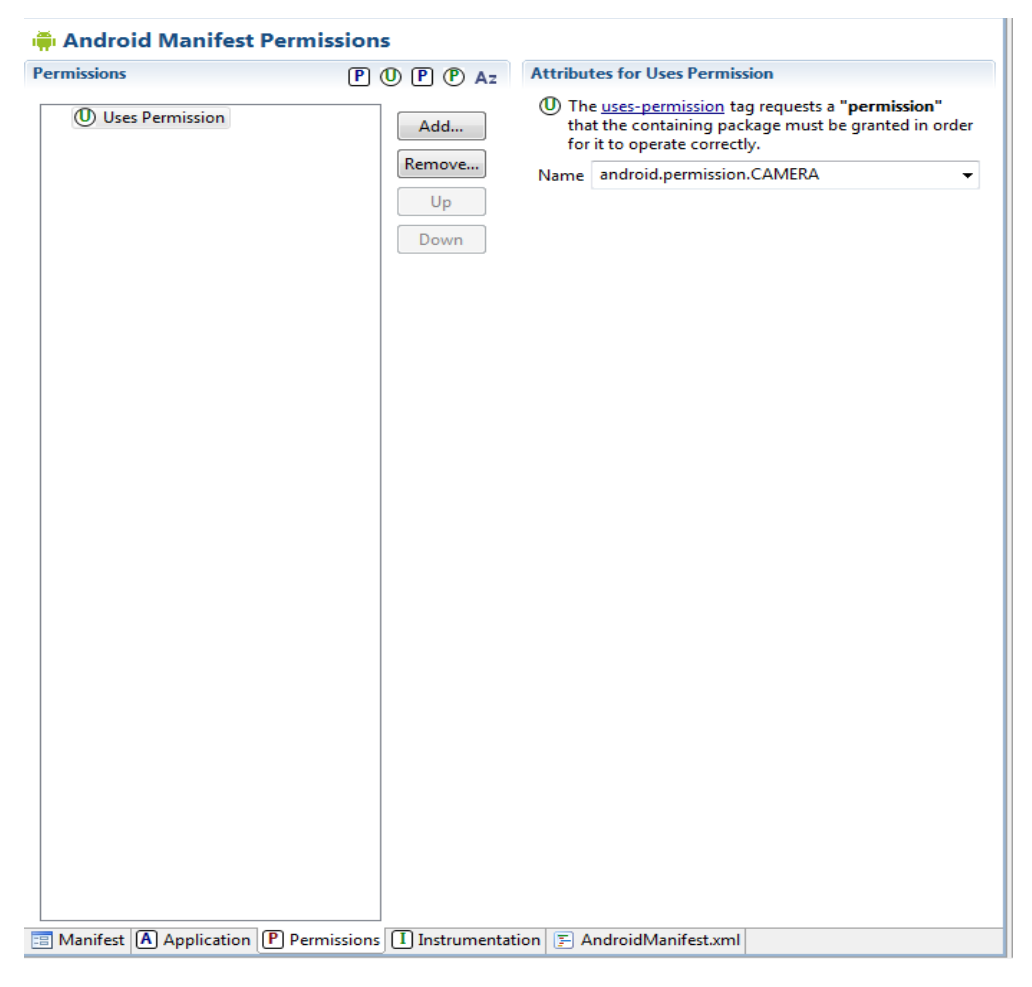

Rys 3. Wybór android.permission.CAMERA

9. Dodaj nową klasę do projektu. Nazwij ją *Preview.* W polu Superclass wpisz **android.view.SurfaceView**, a w Interfaces wpisz **android.view.SurfaceHolder.Callback**.

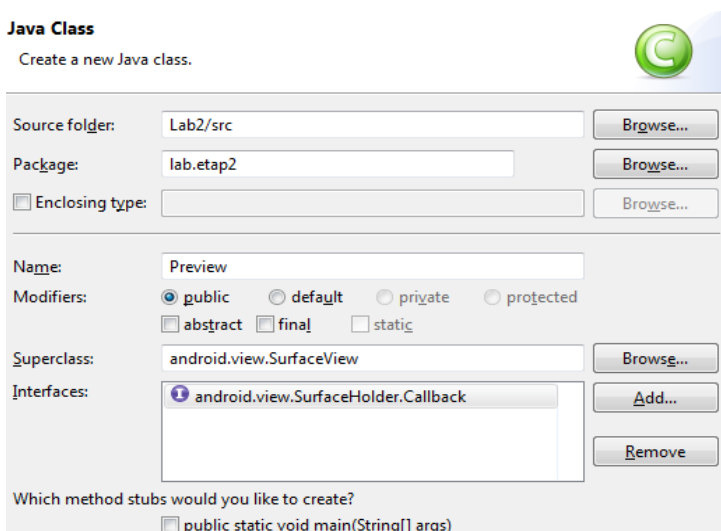

Rys 4. Okno dodania klasy.

Klasa **Preview** obsługuje podgląd z kamery. Jest to podklasa klasy **SurfaceView**, tak więc można ją umieścić w interfejsie. Także implementuje interfejs

**SurfaceHolder.Callback**. Klasa może implementować ten interfejs, aby otrzymywać informacje o zmianach powierzchni.W przypadku korzystania z **SurfaceView**, zmiany powierzchni odbywają się tylko pomiędzy wywołaniami **surfaceCreated (SurfaceHolder )** i **surfaceDestroyed (SurfaceHolder), surfaceChanged**.

10. W klasie dodaj zmienne:

//uchwyt sceny **public** SurfaceHolder mHolder; //obiekt kamery public Camera camera;

#### 11. W konstruktorze klasy **Preview** zainstaluj **SurfaceHolder.Callback** aby

otrzymywać powiadomienia, gdy podstawowa powierzchnia jest tworzona i

niszczona.

```
super(context);
mHolder = getHolder();
mHolder.addCallback(this);
mHolder.setType(SurfaceHolder.SURFACE_TYPE_PUSH_BUFFERS);
```
**SURFACE\_TYPE\_PUSH\_BUFFERS** generuje kilka buforów **SurfaceView**. Komponenty wypełniają danymi i wyświetlają dane tych buforów głęboko w

kodzie OS.

12. W metodzie **surfaceCreated** aby uzyskać dostęp do usług kamery, użyj statycznej metody **Open** z klasy **Camera**. Trzeba także przypisać uchwyt sceny do obiektu kamery, gotowa metoda powinna mieć postać:

```
public void surfaceCreated(SurfaceHolder holder) {
      camera = Camera.open();
      try {
           camera.setPreviewDisplay(holder);
      } catch (IOException e) {
           e.printStackTrace();
      }
}
```
Ciekawostka: Dla zasygnalizowania powodzenia utworzenia sceny można użyć powiadomienia **Toast**. Powiadomienie toast to komunikat, który pojawia się na powierzchni okna. Wypełnia ilość miejsca wymaganą dla wiadomości. Powiadomienie automatycznie znika i nie akceptuje zdarzeń interakcji. Powiadomienia tworzy się za pomocą metody **makeText** z klasy **Toast,** przyjmuje 3 argumenty: kontekst wyświetlenia, tekst do wyświetlenia, czas wyświetlenia. Powiadomienie wyświetla się metodą **show**. Toast.*makeText*(**this**.getContext(), "surfaceCreated",

```
Toast.LENGTH_LONG).show();
```
- 13. W metodzie **surfaceDestroyed** należy zatrzymać działanie kamery za pomocą metody **stopPreview,** zwolnić obiekt za pomocą metody **release** klasy Camera oraz należy wyczyścić obiekt **camera** przypisując mu wartość *null*.
- 14. W metodzie **surfaceChanged** :

Aktualne ustawienia aparatu są dostępne jako pole **Camera.Parameters**. Wywołaj metodę **getParameters** obiektu camera aby mieć dostęp do aktualnych parametrów. Użyj metody **setPreviewSize** ,aby uaktualnić rozmiary sceny podając jako argumenty wysokość i szerokość. Aby zastosować zmiany, wywołaj metodę **setParameters**. Aby podgląd kamery był wyświetlany w czasie rzeczywistym na powierzchni wywołaj metodę **startPreview** obiektu camera.

15. Tak przygotowaną kontrolkę można umieścić (w metodzie onCreate klasy Activity) używając mechanizmu dynamicznego ustalania layoutu jak na poniższym przykładzie:

Preview preview = **new** Preview(**this**); FrameLayout frame = (FrameLayout)findViewById(R.id.*preview*); frame.addView(preview);

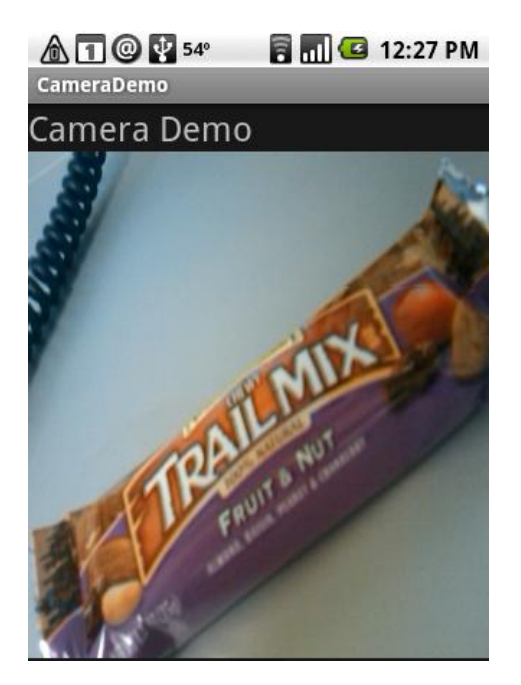

Rys. 5. Okno aplikacji

16. Należy dodać przycisk umożliwiający zapisanie aktualnego obrazu w kamerze na karcie SD. W tym celu należy skorzystać z metody *takePicture* z obiektu klasy *Camera.* Nazwa pliku powinna pochodzić od daty i czasu wykonania zdjęcia. UWAGA!!

Należy stworzyć ograniczenie polegające na tym że użytkownik może wykonać zdjęcie tylko wtedy gdy kamera jest nieruchoma.

#### **ZADANIE 3**

**Zadanie polega na rozbudowie projektu aplikacji wykorzystującej**

**OpenGL ES.**

**Należy wykorzystać efekty zadania 1 w celu rozbudowy aplikacji animującej wielościan wyświetlany.**

**Jako podstawowe założenia należy przyjąć:**

**• Animacja ma odbywać się zgodnie z kierunkiem ruchu urządzenia (dane o ruchu urządzenia należy czerpać z sensora położenia).**

**• Tekstura animowanego obiektu powinna być stworzona ilustracji w formacie BMP o rozmiarze 512x512, należy ją dołączyć do zasobów projektu (folder\_projektu/res/drawable) .**

**UWAGA: Poniższa instrukcja pokazuje tylko jak zrobić początkową część zadania, dzięki której uzyskamy wirujący sześcian.**

- **1.** Stwórz nowy projekt typu **Android Application.**
- 2. W klasie typu **Activity** w metodzie **onCreate** należy:
- stworzyć nowy widok sceny, który zaimplementowany jest w klasie **GLSurfaceView**.
- Za pomoca metody **setRenderer** ustawiamy dla widoku sceny nowy obiekt z implementacją klasy Renderer:

```
GLSurfaceView glSurfView = new GLSurfaceView(this);
         glSurfView.setRenderer(new Renderer() {
                 public void onSurfaceCreated(GL10 gl, EGLConfig 
config) {
                        // TODO Auto-generated method stub
                  }
                  public void onSurfaceChanged(GL10 gl, int width, int
height) {
                        // TODO Auto-generated method stub
                  }
                 public void onDrawFrame(GL10 gl) {
                        // TODO Auto-generated method stub
                  }
            });
            setContentView(glSurfView);
```
Klasa ta implementuje dane metody:

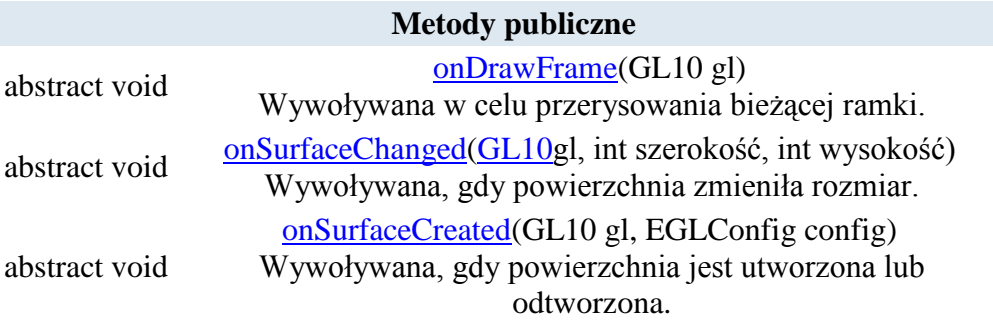

#### 3. W klasie **Renderer** dodaj następujące zmienne:

```
//zmienna przechowywująca zdjęcię
private Bitmap bmp;
//zmienna przechowywująca teksturę
private int tex;
//zmienna kąta rotacji
private float mAngle=0;
//bufor wierzchołków
private IntBuffer mVertexBuffer;
//bufor indeksów
private ByteBuffer mIndexBuffer;
//bufor koordynatów tekstury
```

```
private FloatBuffer mTextureBuffer;
//szerokość sceny
private int mWidth;
//wysokość sceny
private int mHeight;
//flaga stworzenia sceny
private boolean created = false;
```
4. Z powodu że OPEN GL ES korzysta się z liczb stałoprzecinkowych, typu GL-Fixed należy zapisać wartość 1 jako stałą:

**private int** one = 0x10000;

- 5. Należy dodać macierze:
- wierzchołków

```
private int vertices[] = {
             -one, -one, -one,
             one, -one, -one,
             one, one, -one,
             -one, one, -one,
        -one, -one, one,
            one, -one, one,
             one, one, one,
             -one, one, one,
 };
```
 $\triangle$  koordynatów tekstur

```
private float textures[] = {
0, 0, 1,0,
 1,1,
0, 1, 1,0,
0, 0,0, 1, 1,1
 };
```
wskaźników

```
private byte indices[] = {
              0, 4, 5, 0, 5, 1,
             1, 5, 6, 1, 6, 2,<br>2, 6, 7, 2, 7, 3,
2, 6, 7, 2, 7, 3,3, 7, 4, 3, 4, 0, 4, 7, 6, 4, 6, 5,
              3, 0, 1, 3, 1, 2
      };
```
- 6. W metodzie **onSurfaceCreated** klasy renderera:
- załadować bitamapę tekstury:

```
bmp = (Bitmap)BitmapFactory.decodeResource (context.getResources(), 
R.drawable.mapa2);
```
załadować macierze utworzone w poprzednim kroku do buforów:

```
ByteBuffer vbb = ByteBuffer.allocateDirect(vertices.length*4);
vbb.order(ByteOrder.nativeOrder());
mVertexBuffer = vbb.asIntBuffer();
mVertexBuffer.put(vertices);
mVertexBuffer.position(0);
mIndexBuffer = ByteBuffer.allocateDirect(indices.length);
mIndexBuffer.put(indices);
mIndexBuffer.position(0);
ByteBuffer texture_direct = ByteBuffer.allocateDirect (textures.length
* (Float.SIZE >> 3));
texture_direct.order (ByteOrder.nativeOrder ());
mTextureBuffer = texture direct.asFloatBuffer ();
mTextureBuffer.put(textures);
mTextureBuffer.position(0);
```
Tworzenie sceny następuje w metodzie **onSurfaceCreated**. Sygnalizujemy w niej stworzenie sceny ustawiając wartość flagi **created** na true.W niej wprowadzamy ustawienia dla sceny. Za pomocą metody **glEnable** włączamy test bufora głębokości oraz mozliwość teksturowania powierzchni. Za pomocą metody **glEnableClientState** ustawiamy stan wierzchołków oraz koordynatów tekstur. Ładujemy także bitmapy jako tekstury.

```
gl.glEnable (GL10.GL_DEPTH_TEST);
gl.glEnable (GL10.GL_TEXTURE_2D);
gl.glEnableClientState (GL10.GL_VERTEX_ARRAY);
gl.glEnableClientState (GL10.GL_TEXTURE_COORD_ARRAY);
```

```
tex = loadTexture (gl, bmp);
```
- 7. W metodzie onDrawFrame następuje wyrysowanie:
	- na początek ustalamy punkt widoku(pozycje kamery) oraz sprawdzić czy  $\frac{1}{2}$ scena została stworzona co na sygnalizuje zmienna **created**:

```
boolean c = false;
synchronized (this)
{
      c = created;
}
if (!c) return; 
gl.glViewport(0, 0, mWidth, mHeight);
```
Ustaw macierz projekcji. To nie musi być wykonane za każdym razem, ale  $\frac{1}{2}$ zwykle nowa projekcja musi być ustawione przy zmianie rozmiaru rzutni.

```
float ratio = (float) mWidth / mHeight;
      gl.glMatrixMode(GL10.GL_PROJECTION);
      gl.glLoadIdentity();
      gl.glFrustumf(-ratio, ratio, -1, 1, 1, 10);
```
Następnie następuje tworzenie sceny 3D na macierzy GL\_ModelView:

Rysowanie sześcianu:

```
gl.glMatrixMode(GL10.GL_MODELVIEW);
                  ql.qlLoadIdentity(l);
                   gl.glClear(GL10.GL_COLOR_BUFFER_BIT | 
GL10.GL_DEPTH_BUFFER_BIT);
            //tłumaczenie obecnej macierzy
                   gl.glTranslatef(0, 0, -3.0f);
            //rotacja
            gl.glRotatef(mAngle, 0, 1, 0);
                   gl.glRotatef(mAngle*0.25f, 1, 0, 0);
            //
                   //ustawienie zawartości buforów 
                   gl.glVertexPointer(3, GL10.GL_FIXED, 0, 
mVertexBuffer);
                   gl.glTexCoordPointer(2, GL10.GL_FLOAT, 0, 
mTextureBuffer);
                   //podpinanie tekstur
                   gl.glBindTexture(GL10.GL_TEXTURE_2D, tex);
                   gl.glDrawElements(GL10.GL_TRIANGLES, 36, 
GL10.GL_UNSIGNED_BYTE, mIndexBuffer);
             gl.glFlush ();
             gl.glFinish (); 
                  mAngle += 3.2f;
```
- 8. Przy zmianie szerokości lub długości widoku zmiany są przeprowadzane w metodzie **onSurfaceChanged**, należy w niej uaktualnić stare wymiary **mHeight** i **mWidth**.
- 9. Aby móc załadować bitmapę, w klasie renderera należy stworzyć metodę do przeprowadzenia przekształceń bitmap na teksturę: **private int** loadTexture (GL10 gl, Bitmap bmp) { }

W ciele metody należy:

- Należy ulokować bitmapę w buforze jako bajty w natywnym porzadku. ByteBuffer  $bb =$ ByteBuffer.*allocateDirect*(bmp.getHeight()\*bmp.getWidth()\*4); bb.order(ByteOrder.*nativeOrder*()); IntBuffer ib =  $bb.asIntBuffer()$ ;
- Bufor z bajtami bitmapy należy zapisać jako piksele, uwzględniając szerokość i  $\equiv$ wysokość bitmapy.

```
for (int y=0; y< bmp.getHeight(); y++)for (int x=0; x<b>comp.getWidth()</b>; x++) {ib.put(bmp.getPixel(x, y));
       }
ib.position(0);
bb.position(0);
```
Następnie należy wygenerować teksturę.  $\frac{1}{2}$ 

```
int[] tmp tex = new int[1];
gl.glGenTextures(1, tmp_tex, 0);
int tekstura = tmp_tex[0];
```
Utworzona tekstura zostaje podpieta i zwrócona:

```
gl.glBindTexture(GL10.GL_TEXTURE_2D, tekstura);
gl.glTexImage2D(GL10.GL_TEXTURE_2D, 0, GL10.GL_RGBA, 
bmp.getWidth(), bmp.getHeight(), 0, 
      GL10.GL_RGBA, GL10.GL_UNSIGNED_BYTE, bb);
return tekstura;
```
11. W wyniku działania programu powinniśmy otrzymać:

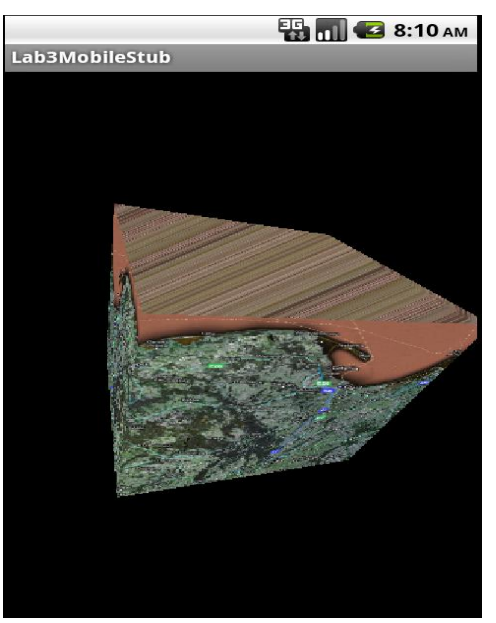

Rys 5. Przykładowa aplikacja